# **OKLAHOMA SCHOOL TESTING PROGRAM • 2023–2024**

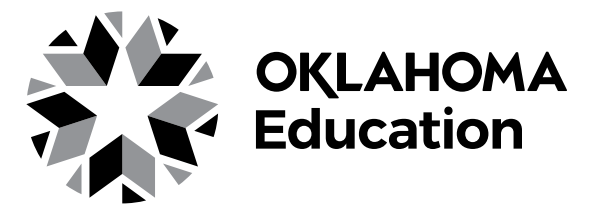

# **TEST ADMINISTRATION MANUAL**

**Spring Administration Spanish Online**

**College- and Career-Readiness Assessments: SCIENCE AND UNITED STATES HISTORY CONTENT** 

#### SECURITY WARNING

All passages, stimuli, and questions used in the Oklahoma School Testing Program (OSTP) are CONFIDENTIAL and must be kept SECURE at all times. Unauthorized use, duplication, or reproduction of ANY portion of the OSTP is prohibited. A violation of security may result in sanctions including, but not limited to, disciplinary action by a local board of education, the revocation of Oklahoma teaching certification by the Oklahoma State Board of Education as authorized by Oklahoma Administrative Codes 210:10-13-4(14), and civil liability pursuant to federal copyright law.

Oklahoma State Department of Education

# **Table of Contents**

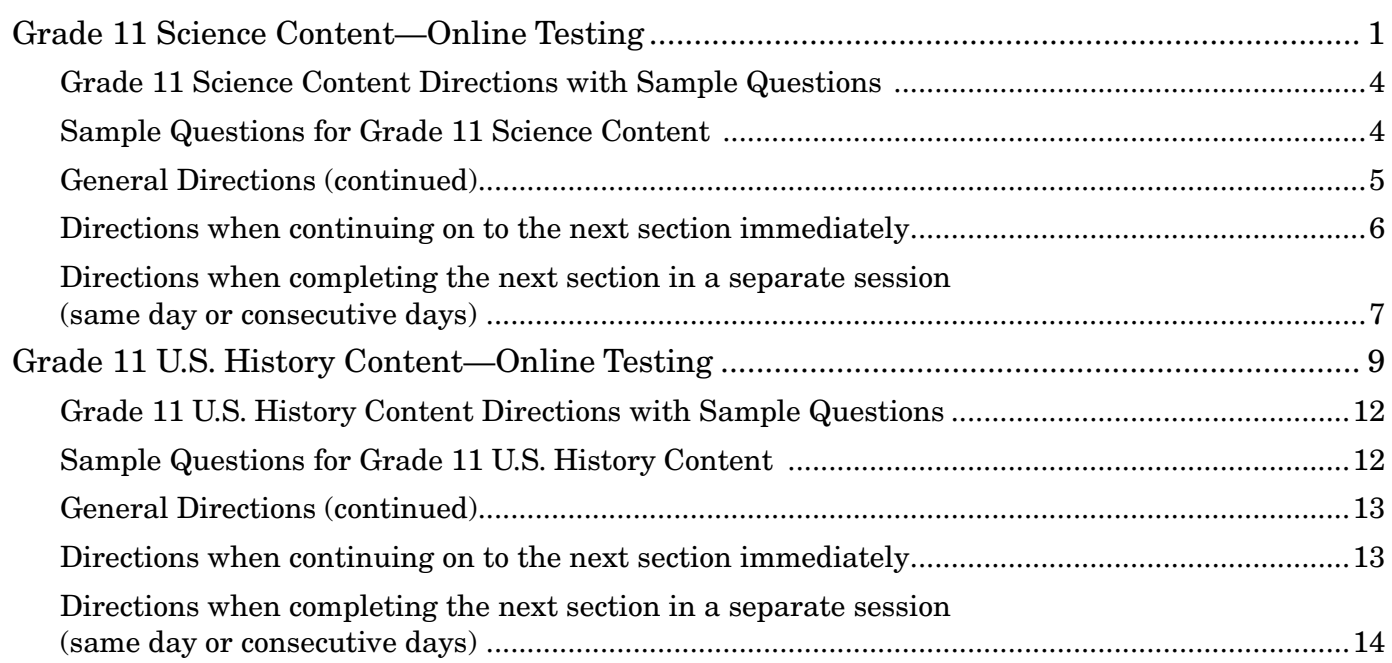

# **Grade 11 Science Content—Online Testing**

<span id="page-2-0"></span>DO NOT BEGIN TESTING UNLESS A TEST PROCTOR IS PRESENT. *Test Administrators may pass out pencils, Student Test Login Tickets, scratch paper and/or unmarked grid paper, and printed periodic table (if preferred) before testing for all students to use. Students will need the Student Test Login Ticket to enter the test. All scratch paper and Student Test Login Tickets should be collected before students leave the testing session. At this time, provide the Session Access Code for Session 1. [Only provide one Access Code at any one time.]*

Diga: Hoy realizarás el examen en línea de contenido de Ciencias. Es importante que te esfuerces al máximo en este examen. Se te ha proporcionado un boleto de inicio de sesión de estudiante para el examen y materiales del examen. Solo usa el papel borrador que se te proporcionó. Los materiales del examen y el boleto de inicio de sesión de estudiante para el examen se recogerán al final de esta sesión de examen.

Los teléfonos celulares u otros dispositivos electrónicos, incluidos los relojes inteligentes, no deben estar presentes durante el examen. El uso de materiales de referencia, diccionarios, teléfonos celulares, dispositivos electrónicos, relojes inteligentes, o material o equipo adicionales no están permitido durante el examen.

*Hold up a Student Test Login Ticket and point to the "student name and date of birth."*

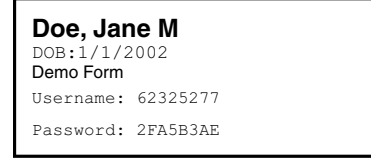

Diga: Presta atención a tu boleto de inicio de sesión de estudiante para el examen. Tu nombre y fecha de nacimiento deberían aparecer en la primera y la segunda línea. Si tienes un boleto para una persona que no eres tú o la fecha de nacimiento es incorrecta, levanta la mano ahora.

*Pause. Make sure students check the name and date of birth on their tickets.*

Diga: Si no ves la página de inicio de sesión del estudiante, haz clic en el icono de la prueba en tu pantalla. *(Note that for iPad and Chromebook users, the icon may be slightly different.)*

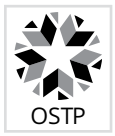

*Wait for everyone to have the student login page displaying on their screens. Remember that no other programs can be running with the testing program.*

#### Diga: Levanta la mano si no ves la página de inicio de sesión.

*Work with students who need extra help opening the program.* 

Diga: Con cuidado, escribe tu nombre de usuario y tu contraseña en la pantalla de inicio de sesión exactamente como aparece en el boleto. Luego, haz clic en el botón "Iniciar sesión". Mantén tu boleto en tu escritorio. Será recogido al final del examen.

Si has iniciado sesión correctamente, verás la palabra "Hola" seguida de tu nombre. Verifica que tu nombre, número del examen del estudiante y fecha de nacimiento sean correctos. Si la información en la pantalla no es correcta, levanta la mano.

*Work with any students who may need extra help logging into the program.*

Diga: Haz clic en el botón "Sección 1". En la parte inferior de esta pantalla, verás un recuadro de Código de acceso a la sesión. Escribe el Código de acceso a la sesión mientras lo leo en voz alta. *[Read the Session Access Code out loud.]* Ahora, haz clic en el botón "Continúe". Levanta la mano si no ves las instrucciones de contenido de Ciencias.

*Pause; wait for students to raise their hands.*

*Note: If a student is assigned any accommodations, they will be presented with an Options page prior to the session directions. Please refer to the Test Administrators Technology Guide for more information.*

Diga: Presta atención a las instrucciones de la pantalla. Síguelas a medida que las leo en voz alta.

Hoy serás evaluado en el contenido de Ciencias. Algunos de estos materiales quizás no te resulten conocidos, pero aun así es importante que te esfuerces al máximo. Las preguntas de la prueba se presentarán de a una por vez. Cada pregunta de selección múltiple estará acompañada de sus posibles opciones de respuesta. La computadora solo te permitirá seleccionar una respuesta a la vez. A veces quizás debas usar la barra de desplazamiento que aparecerá en el lado derecho de la prueba para ver sus cuatro opciones de respuesta. Asegúrate de haber visto todas las opciones de respuesta antes de elegir una. Cada pregunta mejorada con tecnología tendrá instrucciones específicas que explicarán cómo responder.

Selecciona el botón "Continuar".

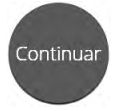

Las primeras preguntas son ejemplos que te dan la oportunidad de probar las herramientas disponibles. Para seleccionar tus respuestas usando el mouse, coloca el cursor sobre una respuesta y haz clic una vez. Si estás usando una pantalla táctil, coloca tu dedo sobre la respuesta y toca la pantalla una vez.

Observa los botones en la parte inferior derecha de la pantalla.

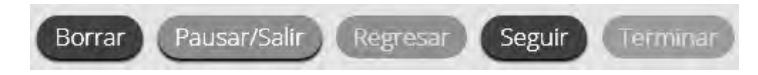

Estos son tus botones de navegación. El botón "Borrar" borrará tus respuestas de las preguntas de la página. Si haces clic en este botón, te preguntará si estás seguro de que deseas borrar la página. El botón "Pausar/Salir" cerrará la sesión y deberás volver a iniciarla antes de continuar la prueba. Si haces clic en este botón, te preguntará si estás seguro de que deseas pausar o salir del examen. El botón "Regresar" aparece en gris cuando estás en la primera pregunta de la prueba. El botón "Seguir" te llevará a la siguiente pregunta. Haz clic en el botón "Seguir" ahora.

Verás que ahora el botón "Regresar" está habilitado. El botón "Regresar" te llevará a la pregunta anterior. Haz clic en el botón "Regresar" ahora.

 La estrella situada en la parte superior izquierda de la pantalla te permitirá Pregunta  $\begin{bmatrix} A \end{bmatrix}$   $\blacktriangledown$ marcar cualquier pregunta que quieras revisar más tarde. Haz clic en esta estrella ahora.

Otra forma de avanzar en el examen es mediante el mapa del examen. Puede encontrarlo haciendo clic en la flecha que apunta hacia abajo, ubicada junto al número de pregunta en la parte superior izquierda de la pantalla. Haga clic en esta flecha ahora.

El mapa del examen muestra todas las preguntas del examen. Las preguntas respondidas aparecerán en azul; las preguntas que has visto, pero no respondiste aparecerán en rojo; las preguntas marcadas tienen una estrella amarilla junto a ellas; y las preguntas que no has visto aparecerán en gris. Observa que la pregunta "A" está marcada. Si haces clic en un número de pregunta, te llevará directamente a esa pregunta en el examen. También puedes pausar o regresar a la pregunta desde el mapa del examen.

Haz clic en "A". Regresaste a la Pregunta de muestra A. Haz clic en la estrella para eliminar la marca.

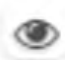

Lee las cuatro opciones de esta pregunta. Junto a cada letra hay un símbolo que parece un ojo. Si haces clic en este "ojo", se ocultará la opción. Si haces clic de nuevo, reaparecerá. Puedes usar esta herramienta si no estás seguro de una respuesta, pero te gustaría ocultar las opciones que sabes que no son correctas.

Mostrar Todo

 También puedes usar los botones "Esconder Todo" o "Mostrar Todo" sobre las opciones para ocultar todas las opciones o mostrar todas las opciones si algunas se han ocultado.

Tu caja de herramientas está en la esquina inferior izquierda de la pantalla. Verás varias herramientas disponibles para usar en esta prueba.

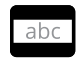

 La herramienta de guía proporciona una pequeña ventana que puedes mover hacia arriba o abajo en la página para centrarte en una o más líneas del texto a medida que lees. El espacio "blanco" se puede cambiar de tamaño arrastrando la esquina inferior derecha.

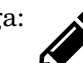

Diga: 
La herramienta de dibujo abrirá un resaltador, muchos lápices de colores y una goma de borrar. Usa esta herramienta para resaltar partes del texto o de la pregunta que deseas destacar. Haz clic en esta herramienta ahora. Cuando hagas clic en ella, aparecerá un recuadro de selección.

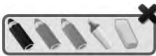

Haz clic en el resaltador amarillo de la herramienta de dibujo. El resaltador de la herramienta de dibujo es un resaltador a mano alzada que puede usarse para hacer círculos, subrayar o tachar texto. Haz clic en esta herramienta y resalta una palabra de la pregunta. Ahora haz clic en el lápiz azul y encierra en un círculo una palabra de la pregunta. Puedes borrar las marcas que acabas de hacer haciendo clic en la goma y luego clic en la marca. Haz clic en la "X" en la esquina superior derecha de la herramienta para cerrar la herramienta de dibujo.

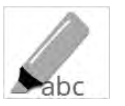

 La herramienta de marcador puede utilizarse para resaltar líneas específicas del texto de un párrafo o una pregunta. Cuando hagas clic en la herramienta de marcador, aparecerá un recuadro de selección.

Haz clic en el resaltador amarillo del recuadro y resalta una palabra del párrafo o de Borrar Todo la pregunta. Puedes borrar el resaltado que hiciste haciendo clic en la goma de borrar y seleccionando la palabra para borrar el resaltado. Para borrar todo las marcas de resaltado en la pantalla, haz clic en "Borrar Todo". Haz clic en la "X" en la esquina superior derecha del recuadro para cerrar la herramienta de marcado.

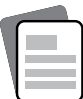

 Si haces clic en la herramienta de referencia, se abrirá una tabla periódica movible. Puedes mover la tabla haciendo clic en ella y arrastrándola a una nueva ubicación. Se puede cambiar el tamaño de la tabla haciendo clic y arrastrando la esquina inferior derecha. Haz clic en la "X" en la esquina superior derecha para cerrar la herramienta de

tabla periódica. *(Read if provided:)* También se te ha proporcionado una copia impresa de la tabla periódica.

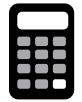

 Si haces clic en la herramienta de calculadora, se abrirá una calculadora movible. Puedes mover la calculadora haciendo clic en ella y arrastrándola a una nueva ubicación. Puedes usar tu mouse para elegir los números y las funciones. Haz clic en la "X" en la esquina superior derecha para cerrar la herramienta de calculadora.

# <span id="page-5-0"></span>**Sample Questions for Grade 11 Science Content**

Diga: La prueba de contenido de Ciencias usa un formato de pantalla con división vertical. El párrafo de conjunto de ideas aparecerá en el lado izquierdo de la pantalla, y las preguntas aparecerán en el lado derecho. Se mostrará una barra de desplazamiento que te permitirá navegar por el texto mientras visualizas las preguntas. Quizás sea necesario desplazarse para ver todo el texto del párrafo o las preguntas.

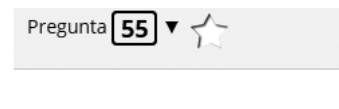

 La flecha que aparece a la derecha del párrafo, apuntando hacia la derecha, puede usarse para expandir el párrafo y ver la pantalla completa. Para salir de la vista de pantalla completa, haz clic en la flecha que apunta hacia la izquierda que está a la derecha de la pantalla.

Lee la muestra para ti mismo mientras la leo en voz alta.

Usa la información para responder la siguiente pregunta.

Un grupo de estudiantes analizó un ecosistema de pradera. Los estudiantes aprendieron que la biomasa es una medida de la cantidad de materia en un ecosistema. También aprendieron que la energía se transfiere a través de un ecosistema, principalmente, en forma de alimento. Los estudiantes crearon un diagrama para mostrar lo que aprendieron.

Después de que los estudiantes crearon el diagrama, su maestra les pidió que respondieran esta pregunta: *¿Cómo se relaciona la biomasa con el flujo de energía en el ecosistema de la pradera?* Para ayudar a responder la pregunta, los estudiantes buscaron datos sobre la biomasa. Crearon un segundo diagrama para ilustrar los datos. *(Pause)*

Diga: Ahora observa la Pregunta de muestra A. Lea la muestra mientras la leo en voz alta. Un estudiante argumenta sobre cómo la energía calórica que se muestra en el diagrama "Flujo de materia y energía en un ecosistema de pradera" ayuda a explicar la cantidad de biomasa que se muestra en el diagrama "Pirámide de biomasa". Argumento: a medida que los consumidores liberan energía calórica, menos calor se encuentra disponible para los organismos del siguiente nivel. Por lo tanto, los niveles más altos de la pirámide contienen menos biomasa.

¿Cuál declaración analiza mejor el argumento del estudiante? (A) El argumento está respaldado; los organismos almacenan energía calórica presente en los alimentos para producir biomasa y la energía calórica disponible disminuye en los niveles más altos. (B) El argumento está respaldado; la cantidad de biomasa almacenada en los niveles más altos es muy pequeña y las cantidades pequeñas de biomasa muestran que la energía y la materia se pierden de un sistema. (C) El argumento es rechazado; la energía calórica fluye en todas direcciones entre los niveles y esto permite que el valor energético pueda almacenarse en todos los niveles de la biomasa. (D) El argumento es rechazado; la energía de los alimentos se utiliza para producir biomasa y la transformación de una parte de esta energía en calor, en cada nivel, reduce la energía que se almacenará en la biomasa. Haz clic en la respuesta correcta. *(Pause for replies.)*

Diga: La respuesta correcta es "(D), El argumento es rechazado; la energía de los alimentos se utiliza para producir biomasa y la transformación de una parte de esta energía en calor, en cada nivel, reduce la energía que se almacenará en la biomasa". Si desea cambiar su respuesta, simplemente haga clic en otra opción de respuesta. Ahora, intente usar las herramientas para asegurarse de que se sienta cómodo usándolas. *(Give students time to use the tools.)*

# <span id="page-6-0"></span>**Sample Questions for Grade 11 Science Content**

- Diga: Haz clic en "Seguir" para ver la Pregunta de muestra B. Se detallan tres afirmaciones sobre el flujo de la energía en el ecosistema. Algunas de las afirmaciones están respaldadas por la información de los diagramas, mientras que otras no. Identifica si cada afirmación está "respaldada" o "no respaldada" según el razonamiento brindado. Utuliza el menú despegable al lado de cada afirmación para elegir la respuesta. Para elegir una respeusta, haz clic primero en el menú y luego en la respuesta deseada. *(Pause to have students use the tools.)*
- Diga: Leeré las respuestas correctas comenzando con el argumento superior y continuaré hacia abajo. El primer argumento no respaldada: la red de alimentos muestra una flecha discontinua desde el sol hasta las plantas; el segundo argumento está respladada: la red de alimentos muestra flechas entre los organismos y el calor; el tercer argumento está respladada: las flechas rastrean el origen de toda la energía hacia el uso de la luz solar por parte de las plantas. *(Give students time to use the tools.)*
- Diga: Debes responder a esta pregunta antes de continuar. Haz clic en "Seguir" para ver la Pregunta de muestra C.

Según los diagramas, ¿cuál expresión matemática compara correctamente las cantidades de energía en diferentes partes del ecosistema? (A) la energía vegetal es mayor que la energía herbívora, (B) la energía de carnívora es mayor que la energía herbívora, (C) la energía de carnívora es igual a la energía herbívora, (D) la energía vegetal es igual a la energía herbívora. Haza clic en la respuesta correcta. *(Pause for replies.)*

Diga: La respuesta correcta es "(A) la energía vegetal es mayor que la energía herbívora". Si deseas cambiar tu respuesta, simplemente haz clic en otra opción de respuesta.

¿Hay alguna pregunta? *(Answer all questions about how to click on the correct answer, but do not give students content instruction.)*

### **General Directions (continued)**

Diga: Esto completa las preguntas de muestra.

Sigue las instrucciones que aparecen en todo el examen, y lee y responde cada pregunta. Si no estás seguro de una respuesta, puedes marcar la pregunta con la herramienta de estrella para revisarla después. Recuerda que las preguntas que queden sin responder son calificadas como incorrectas.

Cuando llegues a la última pregunta de esta sección, verás el botón "Terminar" en la parte inferior derecha de la pantalla. Una vez que hayas respondido la última pregunta de esta sección, haz clic en el botón "Terminar" para enviar la prueba. Llegarás a la Página de resumen.

La Página de resumen, como el mapa del examen, muestra la cantidad de preguntas completadas, preguntas sin responder y preguntas marcadas. Puedes hacer clic en cualquier pregunta para volver directamente a esa pregunta específica o hacer clic en "Regresar a la prueba" para regresar a la última pregunta del examen.

El botón "Terminar" solo aparece en la última pregunta de la sección. El botón "Terminar" te regresará al mapa del examen. Una vez que hayas completado la sección, haz clic en "Entregar".

¿Hay alguna pregunta? *(Answer all questions related to completing the test, but do not give students content instruction.)*

<span id="page-7-0"></span>Puedes comenzar ahora.

### **Directions when continuing on to the next section immediately**

Diga: Cuando termines y entregues la sección, te daré el Código de acceso a la siguiente sección. Podrás hacer clic en el símbolo de Evaluación en línea en tu computadora, escribir tu identificación de inicio de sesión, contraseña y este código de acceso, y continuar trabajando hasta que llegues al final de la prueba.

Al final de la última sección, otra vez llegarás a la Página de resumen. El botón "Terminar" solo aparece en la última pregunta de la sección. El botón "Terminar" te regresará al mapa del examen. Una vez que hayas completado la sección, haz clic en "Entregar".

¿Hay alguna pregunta? *(Answer all questions related to completing the test, but do not give students content instruction.)*

Diga: Si no has terminado el examen al final de la sesión de examen, es posible que se concede más tiempo. Recuerda que después de realizar el examen, no debes hablar sobre ella con nadie, incluyendo a tus compañeros de clase y maestros.

#### Puedes comenzar ahora.

*While the students are working, walk around the room to see that they are marking their answers according to the instructions. Do not look at or give help on specific test questions.*

*As students begin to finish the current section, provide the next Access Code.*

# <span id="page-8-0"></span>**Directions when completing the next section in a separate session (same day or consecutive days)**

DO NOT BEGIN TESTING UNLESS A TEST PROCTOR IS PRESENT. *Test Administrators may pass out pencils, Student Test Login Tickets, scratch and/or unmarked grid paper, and a printed periodic table (if preferred) before testing for all students to use. Students will need the Student Test Login Ticket to enter the test. All scratch paper, periodic tables, and Student Test Login Tickets should be collected before students leave the testing session. At this time, provide the final Session Access Code.* 

Diga: Hoy realizarás la Sección 2 de el examen en línea de contenido de Ciencias. Es importante que te esfuerces al máximo en este examen. Se te ha proporcionado un boleto de inicio de sesión de estudiante para el examen y materiales del examen. Solo usa el papel borrador que se te proporcionó. Los materiales del examen y el boleto de inicio de sesión de estudiante para el examen se recogerán al final de esta sesión de examen.

Los teléfonos celulares u otros dispositivos electrónicos, incluidos los relojes inteligentes, no deben estar presentes durante el examen. El uso de materiales de referencia, diccionarios, teléfonos celulares, aparatos electrónicos, relojes inteligentes, o material o equipo adicionales no están permitido durante el examen.

*Hold up a Student Test Login Ticket and point to the "student name and date of birth."*

**Doe, Jane M** Demo Form DOB:1/1/2002 Username: 62325277 Password: 2FA5B3AE

Diga: Presta atención a tu boleto de estudiante para el examen. Tu nombre y fecha de nacimiento deberían aparecer en la primera y la segunda línea. Si tienes un boleto de una persona que no eres tú, levanta la mano ahora.

*Pause. Make sure students check the name and date of birth on their tickets.*

Diga: Si no ves la página de inicio de sesión del estudiante, haz clic en el icono del examen en tu pantalla. *(Note that for iPad and Chromebook users, the icon may be slightly different.)*

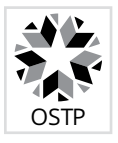

*Wait for everyone to have the student login page displaying on their screens. Remember that no other programs can be running with the testing program.* 

#### Diga: Levanta la mano si no ves la página de inicio de sesión.

*Work with students who need extra help opening the program.*

Diga: Con cuidado, escribe tu nombre de usuario y tu contraseña en la pantalla de inicio de sesión exactamente como aparece en el boleto. Luego, haz clic en el botón "Iniciar sesión". Mantén tu boleto en tu escritorio. Será recogido al final del examen.

Si has iniciado sesión correctamente, verás la palabra "Hola" seguida de tu nombre. Verifica que tu nombre, número del examen del estudiante y fecha de nacimiento sean correctos. Si la información en la pantalla no es correcta, levanta la mano.

*Work with any students who may need extra help logging in to the program.*

Diga: Haz clic en el botón "Sección 2". En la parte inferior de esta pantalla, verás un campo de Código de acceso a la sesión. Escribe el Código de acceso a la sesión mientras lo leo en voz alta. *(Read the Session Access Code out loud.)* Ahora, haz clic en el botón "Continúe". Levanta la mano si no ves las instrucciones de contenido de Ciencias de la Sección 2.

*Pause; wait for students to raise their hands.*

*Note: If a student is assigned any accommodations, they will be presented with an Options page prior to the session directions. Refer to the Test Administrators Technology Guide for more information.*

Diga: Presta atención a las instrucciones de la pantalla. Síguelas a medida que las leo en voz alta.

Hoy serás evaluado en el contenido de Ciencias. Algunos de estos materiales quizás no te resulten conocidos, pero aun así es importante que te esfuerces al máximo. Las preguntas de la prueba se presentarán de a una por vez. Cada pregunta de selección múltiple estará acompañada de sus posibles opciones de respuesta. La computadora solo te permitirá seleccionar una respuesta a la vez. A veces quizás debas usar la barra de desplazamiento que aparecerá en el lado derecho de la prueba para ver sus cuatro opciones de respuesta. Asegúrate de haber visto todas las opciones de respuesta antes de elegir una. Cada pregunta mejorada con tecnología tendrá instrucciones específicas que explicarán cómo responder.

Sigue las instrucciones que aparecen en el examen, y lee y responde cada pregunta. Si no estás seguro de una respuesta, puedes marcar la pregunta con la herramienta de estrella para revisarla después. Recuerda que las preguntas que quedaron sin responder son calificadas como incorrectas.

Cuando llegues a la última pregunta de esta sección, verás el botón "Terminar" en la parte inferior derecha de la pantalla. Una vez que hayas respondido la última pregunta de esta sección, haz clic en el botón "Terminar" para enviar la prueba. Llegarás a la página de resumen.

La Página de resumen, como el mapa del examen, muestra la cantidad de preguntas completadas, preguntas sin responder y preguntas marcadas. Puedes hacer clic en cualquier pregunta para volver directamente a esa pregunta específica o hacer clic en "Regresar a la prueba" para regresar a la última pregunta del examen.

El botón "Terminar" solo aparece en la última pregunta de la sección. El botón "Terminar" te regresará al mapa del examen. Una vez que hayas completado la sección, haz clic en "Entregar".

¿Hay alguna pregunta? *(Answer all questions about how to click on the correct answer, but do not give students content instruction.)*

Diga: Si no has terminado el examen al final de la sesión de examen, es posible que se concede más tiempo. Recuerda que después de realizar la prueba, no debes hablar sobre ella con nadie, incluyendo a tus compañeros de clase y maestros.

#### Puedes comenzar ahora.

*While the students are working, walk around the room to see that they are marking their answers according to the instructions. Do not look at or give help on specific test questions.*

# **Grade 11 U.S. History Content—Online Testing**

<span id="page-10-0"></span>DO NOT BEGIN TESTING UNLESS A TEST PROCTOR IS PRESENT. *Test Administrators may pass out pencils, Student Test Login Tickets, and scratch paper and/or unmarked grid paper before testing for all students to use. Students will need the Student Test Login Ticket to enter the test. All scratch paper and Student Test Login Tickets should be collected before students leave the testing session. At this time, provide the Session Access Code for Session 1. [Only provide one Access Code at any one time.]*

Diga: Hoy realizarás el examen en línea del contenido de Historia Estadounidense. Es importante que te esfuerces en esta examen. Se te ha proporcionado un boleto de inicio de sesión de estudiante para el examen y materiales para el examen. Solo usa la hoja en blanco que se te proporcionó. Los materiales del examen y el boleto de inicio de sesión de estudiante para el examen se recogerán al final de esta sesión de examen.

Los teléfonos celulares u otros dispositivos electrónicos, incluidos los relojes inteligentes, no deben estar presentes durante el examen. El uso de materiales de referencia, diccionarios, teléfonos celulares, aparatos electrónicos, relojes inteligentes, o material o equipo adicionales no están permitido durante el examen.

*Hold up a Student Test Login Ticket and point to the "student name and date of birth."*

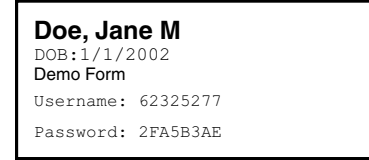

Diga: Presta atención a tu boleto de estudiante para el examen. Tu nombre y fecha de nacimiento deberían aparecer en la primera y la segunda línea. Si tienes un boleto para una persona que no eres tú o la fecha de nacimiento es incorrecta, levanta la mano ahora.

*Pause. Make sure students check the name and date of birth on their tickets.*

Diga: Si no ves la página de inicio de sesión del estudiante, haz clic en el icono de la prueba en tu pantalla. *(Note that for iPad and Chromebook users, the icon may be slightly different.)*

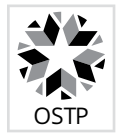

*Wait for everyone to have the student login page displaying on their screens. Remember that no other programs can be running with the testing program.*

Diga: Levanta la mano si no ves la página de inicio de sesión.

*Work with students who need extra help opening the program.* 

Diga: Con cuidado, escribe tu nombre de usuario y tu contraseña en la pantalla de inicio de sesión exactamente como aparece en el boleto. Luego, haz clic en el botón "Iniciar sesión". Mantén tu boleto en tu escritorio. Será recogido al final de este examen.

Si has iniciado sesión correctamente, verás la palabra "Hola" seguida de tu nombre. Verifica que tu nombre, número del examen del estudiante y fecha de nacimiento sean correctos. Si la información en la pantalla no es correcta, levanta la mano.

*Work with any students who may need extra help logging into the program.*

Diga: Haz clic en el botón "Sección 1". En la parte inferior de esta pantalla, verás un recuadro de Código de acceso a la sesión. Escribe el Código de acceso a la sesión mientras lo leo en voz alta. *[Read the Session Access Code out loud.]* Ahora, haz clic en el botón "Continúe". Levanta la mano si no ves las instrucciones de contenido de Historia Estadounidense.

*Pause; wait for students to raise their hands.*

*Note: If a student is assigned any accommodations, they will be presented with an Options page prior to the session directions. Please refer to the Test Administrators Technology Guide for more information.*

Diga: Presta atención a las instrucciones de la pantalla. Síguelas a medida que las leo en voz alta.

Hoy serás evaluado en el contenido de Historia Estadounidense. Algunos de estos materiales quizás no te resulten conocidos, pero aun así es importante que te esfuerces al máximo. Las preguntas de la prueba se presentarán de a una por vez. Cada pregunta de selección múltiple estará acompañada de sus posibles opciones de respuesta. La computadora solo te permitirá seleccionar una respuesta a la vez. A veces quizás debas usar la barra de desplazamiento que aparecerá en el lado derecho de la prueba para ver sus cuatro opciones de respuesta. Asegúrate de haber visto todas las opciones de respuesta antes de elegir una. Cada pregunta mejorada con tecnología tendrá instrucciones específicas que explicarán cómo responder.

Selecciona el botón "Continuar".

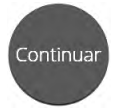

Las primeras preguntas son ejemplos que te dan la oportunidad de probar las herramientas disponibles. Para seleccionar tus respuestas usando el mouse, coloca el cursor sobre una respuesta y haz clic una vez. Si estás usando una pantalla táctil, coloca tu dedo sobre la respuesta y toca la pantalla una vez.

Observa los botones en la parte inferior derecha de la pantalla.

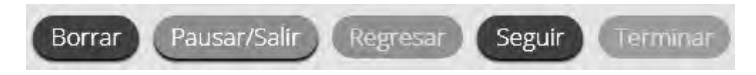

Estos son tus botones de navegación. El botón "Borrar" borrará tus respuestas de las preguntas de la página. Si haces clic en este botón, se te preguntará si estás seguro de que deseas borrar la página. El botón "Pausar/Salir" cerrará la sesión y deberás volver a iniciarla antes de continuar el examen. Si haces clic en este botón, se te preguntará si estás seguro de que deseas pausar o salir del examen. El botón "Regresar" aparece en gris cuando estás en la primera pregunta de la prueba. El botón "Seguir" te llevará a la siguiente pregunta. Haz clic en el botón "Seguir" ahora.

Verás que ahora el botón "Regresar" está habilitado. El botón "Regresar" te llevará a la pregunta anterior. Haz clic en el botón "Regresar" ahora.

Ten en mente que solo las respuestas capturadas en el espacio de respuesta serán calificadas.

Tu caja de herramientas está en la esquina inferior izquierda de la pantalla. Verás varias herramientas disponibles para usar en este examen.

Pregunta  $\boxed{\mathbf{A}} \times \leftarrow$ 

 La estrella situada en la parte superior izquierda de la pantalla te permitirá marcar cualquier pregunta que quieras revisar más tarde. Haz clic en esta estrella ahora.

Otra forma de avanzar en el examen es mediante el mapa del examen. Puede encontrarlo haciendo clic en la flecha que apunta hacia abajo, ubicada junto al número de pregunta en la parte superior izquierda de la pantalla. Haga clic en esta flecha ahora.

El mapa del examen es una representación visual de todas las preguntas del examen. Las preguntas respondidas aparecerán en azul; las preguntas que has visto pero no respondiste aparecerán en rojo; las preguntas marcadas tienen una estrella amarilla junto a ellas; y las preguntas que no has visto aparecerán en gris. Observa que la pregunta "A" está marcada. Si haces clic en un número de pregunta, te llevará directamente a esa pregunta en el examen. También puedes pausar o regresar al examen desde el mapa del examen.

Haz clic en "A". Regresaste a la Pregunta de muestra A. Haz clic en la estrella para eliminar la marca.

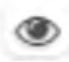

Lee las cuatro opciones de esta pregunta. Junto a cada letra hay un símbolo que parece un ojo. Si haces clic en este "ojo", se ocultará la opción. Si haces clic de nuevo, reaparecerá. Puedes usar esta herramienta si no estás seguro de una respuesta pero te gustaría ocultar las opciones que sabes que no son correctas.

Mostrar Todo

 También puedes usar los botones "Esconder Todo" o "Mostrar Todo" sobre las opciones para ocultar todas las opciones o mostrar todas las opciones si algunas se han ocultado.

Tu caja de herramientas está en la esquina inferior izquierda de la pantalla. Verás varias herramientas disponibles para usar en este examen.

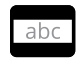

 La herramienta de guía proporciona una pequeña ventana que puedes mover hacia arriba o abajo en la página para centrarte en una o más líneas del texto a medida que lees. El espacio "blanco" se puede cambiar de tamaño arrastrando la esquina inferior derecha.

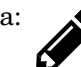

Diga: 
La herramienta de dibujo abrirá un resaltador, muchos lápices de colores y una goma de borrar. Usa esta herramienta para resaltar partes del texto o de la pregunta que deseas destacar. Haz clic en esta herramienta ahora. Cuando hagas clic en ella, aparecerá un recuadro de selección.

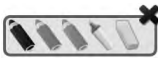

Haz clic en el resaltador amarillo de la herramienta de dibujo. El resaltador de la herramienta de dibujo es un resaltador a mano alzada que puede usarse para hacer círculos, subrayar o tachar texto. Haz clic en esta herramienta y resalta una palabra de la pregunta. Ahora haz clic en el lápiz azul y encierra en un círculo una palabra de la pregunta. Puedes borrar las marcas que acabas de hacer haciendo clic en la goma y luego clic en la marca. Haz clic en la

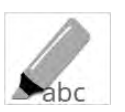

 La herramienta de marcador puede utilizarse para resaltar líneas específicas del texto de un párrafo o una pregunta. Cuando hagas clic en la herramienta de marcador, aparecerá un recuadro de selección.

Haz clic en el resaltador amarillo del recuadro y resalta una palabra del párrafo o de **Borrar Todo** la pregunta. Puedes borrar el resaltado que hiciste haciendo clic en la goma de borrar y seleccionando la palabra para borrar el resaltado. Para borrar todo las marcas de

resaltado en la pantalla, haz clic en "Borrar Todo". Haz clic en la "X" en la esquina superior derecha del recuadro para cerrar la herramienta de marcado.

"X" en la esquina superior derecha de la herramienta para cerrar la herramienta de dibujo.

## <span id="page-13-0"></span>**Sample Questions for Grade 11 U.S. History Content**

Diga: El examen de Historia Estadounidense incluye algunas preguntas que se presentan en la pantalla dividida en sentido vertical. Los pasajes aparecerán en el lado izquierdo de la pantalla, y las preguntas aparecerán en el lado derecho. Se mostrará una barra de desplazamiento que te permitirá navegar por el texto mientras visualizas las preguntas. Quizás sea necesario desplazarse para ver todo el texto del párrafo o las preguntas.

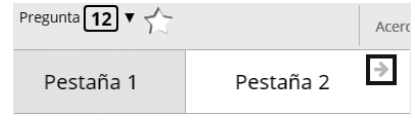

La flecha que aparece a la derecha de los párrafos, apuntando hacia la derecha, puede usarse para expandir los párrafos y ver la pantalla completa. Para salir de la vista de pantalla completa, haz clic en la flecha que apunta hacia la izquierda que está a la derecha de la pantalla.

Mientras te mueves por el examen, algunas preguntas te pedirán que compares varios pasajes relacionados. Leerás el párrafo de la pestaña número 1 y luego harás clic en la pestaña 2 en la parte superior de la pantalla para leer el segundo párrafo. Esto te permitirá alternar entre los dos pasajes.

Ahora, observa la Pregunta de muestra A. Lee la muestra para ti mismo mientras la leo en voz alta.

Algunos economistas critican el Nuevo Trato por ser el origen de (A) gasto deficitario, (B) una depresión del país, (C) una economía planificada, (D) economías de goteo.

Haz clic en la respuesta correcta. *(Pause for students to select their response.)*

Diga: La respuesta correcta es "(A), gasto deficitario".

Si deseas cambiar tu respuesta, simplemente haz clic en otra opción de respuesta. Ahora, prueba usar las herramientas para asegurarte de que te sientas cómodo con ellas.

*(Give students time to use the tools.)*

Diga: Debes responder esta pregunta antes de avanzar. Haz clic en el botón "Seguir" que aparece en la esquina inferior derecha de tu pantalla.

Ahora, observa la Pregunta de muestra B. Lee la muestra para ti mismo mientras la leo en voz alta.

"La demanda de Europa para los próximos tres o cuatro años de alimentos y otros productos esenciales extranjeros (principalmente de los Estados Unidos) es tan superior a su capacidad actual de pagar que debe tener una ayuda adicional importante o enfrentará [un declive] económico, social y político muy grave". —George Marshall, secretario de Estado, 1947

¿Cuál era el objetivo principal de la "ayuda" mencionada por el secretario Marshall? (A) pagar préstamos realizados a la Unión Soviética, (B) detener la expansión del comunismo en Europa, (C) tomar control de gobiernos de Europa occidental, (D) ayudar a la Unión Soviética a reconstruir su fortaleza militar.

Haz clic en la respuesta correcta. *(Pause for students to select their response.)*

Diga: La respuesta correcta es "(B), detener la expansión del comunismo en Europa".

Si deseas cambiar tu respuesta, simplemente haz clic en otra opción de respuesta.

¿Hay alguna pregunta? *(Answer all questions about how to click on the correct answer, but do not give students content instruction.)*

# <span id="page-14-0"></span>**General Directions (continued)**

Diga: Esto completa las preguntas de ejemplo.

Sigue las instrucciones que aparecen en todo el examen, y lee y responde cada pregunta. Si no estás seguro de una respuesta, puedes marcar la pregunta con la herramienta de estrella para revisarla después. Recuerda que las preguntas que queden sin responder son calificadas como incorrectas.

Cuando llegues a la última pregunta de esta sección, verás el botón "Terminar" en la parte inferior derecha de la pantalla. Una vez que hayas respondido la última pregunta de esta sección, haz clic en el botón "Terminar" para enviar la prueba. Llegarás a la Página de resumen.

La Página de resumen, como el mapa del examen, muestra la cantidad de preguntas completadas, preguntas sin responder y preguntas marcadas. Puedes hacer clic en cualquier pregunta para volver directamente a esa pregunta específica o hacer clic en "Regresar a la prueba" para regresar a la última pregunta de la prueba.

El botón "Terminar" solo aparece en la última pregunta de la sección. El botón "Terminar" te regresará al mapa de la prueba. Una vez que hayas completado la sección, haz clic en "Entregar".

¿Hay alguna pregunta? *(Answer all questions related to completing the test, but do not give students content instruction.)*

Diga: Si no has terminado el examen al final de la sesión de examen, es posible que se concede más tiempo.

Recuerda elegir la mejor respuesta para cada pregunta. Si no estás seguro de una respuesta, haz lo mejor que puedas, pero no pierdas mucho tiempo en una sola pregunta. *(If the students are continuing on to the next section immediately, go to the section "Directions when continuing on to the next section immediately.")* Recuerda que después de realizar la prueba, no debes hablar sobre ella con nadie, incluyendo a tus compañeros de clase y maestros.

Puedes comenzar ahora.

### **Directions when continuing on to the next section immediately**

Diga: Cuando termines y entregues la sección, te daré el Código de acceso a la siguiente sección. Podrás hacer clic en el símbolo de Evaluación en línea en tu computadora escribir tu identificación de inicio de sesión, contraseña y este código de acceso, y continuar trabajando hasta que llegues al final del examen.

Al final de la última sección, otra vez llegarás a la Página de resumen.

El botón "Terminar" solo aparece en la última pregunta de la sección. El botón "Terminar" te regresará al mapa del examen. Una vez que hayas completado la sección, haz clic en "Entregar".

¿Hay alguna pregunta? *(Answer all questions related to completing the test, but do not give students content instruction.)*

Diga: Si no has terminado el examen al final de la sesión de examen, es posible que se concede más tiempo. Recuerda que después de realizar la prueba, no debes hablar sobre ella con nadie, incluyendo a tus compañeros de clase y maestros.

#### Puedes comenzar ahora.

*While the students are working, walk around the room to see that they are marking their answers according to the instructions. Do not look at or give help on specific test questions.*

*As students begin to finish the current section, provide the next Access Code.*

# <span id="page-15-0"></span>**Directions when completing the next section in a separate session (same day or consecutive days)**

DO NOT BEGIN TESTING UNLESS A TEST PROCTOR IS PRESENT. *Test Administrators may pass out pencils, Student Test Login Tickets, and scratch and/or unmarked grid paper before testing for all students to use. Students will need the Student Test Login Ticket to enter the test. All scratch paper and Student Test Login Tickets should be collected before students leave the testing session. At this time, provide the final Session Access Code.*

Diga: Hoy realizarás la Sección 2 de el examen en línea del contenido de Historia Estadounidense. Es importante que te esfuerces en este examen. Se te ha proporcionado un boleto de inicio de sesión de estudiante para el examen y materiales para el examen. Solo usa la hoja en blanco que se te proporcionó. Los materiales de la prueba y el boleto de inicio de sesión de estudiante para la prueba se recogerán al final de esta sesión de examen.

Los teléfonos celulares u otros dispositivos electrónicos, incluidos los relojes inteligentes, no deben estar presentes durante el examen. El uso de materiales de referencia, diccionarios, teléfonos celulares, aparatos electrónicos, relojes inteligentes, o material o equipo adicionales no están permitido durante el examen.

*Hold up a Student Test Login Ticket and point to the "student name and date of birth."*

**Doe, Jane M** Demo Form DOB:1/1/2002 Username: 62325277 Password: 2FA5B3AE

Diga: Presta atención a tu boleto de estudiante para el examen. Tu nombre y fecha de nacimiento deberían aparecer en la primera y la segunda línea. Si tienes un boleto para una persona que no eres tú o la fecha de nacimiento es incorrecta, levanta la mano ahora.

*Pause. Make sure students check the name and date of birth on their tickets.*

Diga: Si no ves la página de inicio de sesión del estudiante, haz clic en el icono de la prueba en tu pantalla. *(Note that for iPad and Chromebook users, the icon may be slightly different.)*

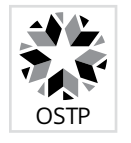

*Wait for everyone to have the student login page displaying on their screens. Remember that no other programs can be running with the testing program.*

#### Diga: Levanta la mano si no ves la página de inicio de sesión.

*Work with students who need extra help opening the program.*

Diga: Con cuidado, escribe tu nombre de usuario y tu contraseña en la pantalla de inicio de sesión exactamente como aparece en el boleto. Luego, haz clic en el botón "Iniciar sesión". Mantén tu boleto en tu escritorio. Será recogido al final del examen.

Si has iniciado sesión correctamente, verás la palabra "Hola" seguida de tu nombre. Verifica que tu nombre, número del examen del estudiante y fecha de nacimiento sean correctos. Si la información en la pantalla no es correcta, levanta la mano.

*Work with any students who may need extra help logging in to the program.*

Diga: Haz clic en el botón "Sección 2". En la parte inferior de esta pantalla, verás un campo de Código de acceso a la sesión. Escribe el Código de acceso a la sesión mientras lo leo en voz alta. *(Read the Session Access Code out loud.)* Ahora, haz clic en el botón "Continúe". Levanta la mano si no ves las instrucciones de contenido de Historia Estadounidense de la Sección 2.

*Pause; wait for students to raise their hands.*

#### *Note: If a student is assigned any accommodations, they will be presented with an Options page prior to the session directions. Refer to the Test Administrators Technology Guide for more information.*

Diga: Presta atención a las instrucciones de la pantalla. Síguelas a medida que las leo en voz alta.

Hoy serás evaluado en el contenido de Historia Estadounidense. Algunos de estos materiales quizás no te resulten conocidos, pero aun así es importante que te esfuerces al máximo. Las preguntas de la prueba se presentarán de a una por vez. Cada pregunta de selección múltiple estará acompañada de sus posibles opciones de respuesta. La computadora solo te permitirá seleccionar una respuesta a la vez. A veces quizás debas usar la barra de desplazamiento que aparecerá en el lado derecho de la prueba para ver sus cuatro opciones de respuesta. Asegúrate de haber visto todas las opciones de respuesta antes de elegir una.

Sigue las instrucciones que aparecen en todo el examen, y lee y responde cada pregunta. Si no estás seguro de una respuesta, puedes marcar la pregunta con la herramienta de estrella para revisarla después. Recuerda que las preguntas que quedaron sin responder son calificadas como incorrectas.

Cuando llegues a la última pregunta de esta sección, verás el botón "Terminar" en la parte inferior derecha de la pantalla. Una vez que hayas respondido la última pregunta de esta sección, haz clic en el botón "Terminar" para enviar el examen. Llegarás a la Página de resumen.

La Página de resumen, como el mapa del examen, identifica visualmente la cantidad de preguntas completadas, preguntas sin responder y preguntas marcadas. Puedes hacer clic en cualquier pregunta para volver directamente a esa pregunta específica o hacer clic en "Regresar a la prueba" para regresar a la última pregunta del examen.

El botón "Terminar" solo aparece en la última pregunta de la sección. El botón "Terminar" te regresará al mapa del examen. Una vez que hayas completado la sección, haz clic en "Entregar".

¿Hay alguna pregunta? *Answer all questions about how to click on the correct answer, but do not give students content instruction.*

Diga: Si no has terminado el examen al final de la sesión de examen, es posible que se concede más tiempo. Recuerda que después de realizar el examen, no debes hablar sobre ella con nadie, incluyendo a tus compañeros de clase y maestros.

#### Puedes comenzar ahora.

*While the students are working, walk around the room to see that they are marking their answers according to the instructions. Do not look at or give help on specific test questions.*

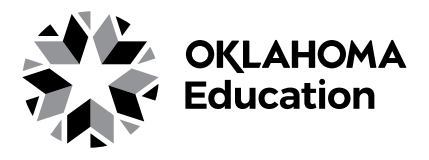